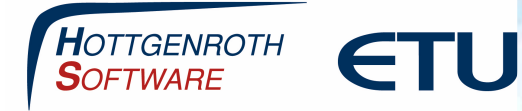

Die ETU-Simulation besteht aus zwei Installationskomponenten:

- Lizenzserver= Die Serverkomponente enthalten Datenbankserver und Netzwerklizenzierungs-Dienst
- **ETU-Simulation= Die Arbeitsplatzversion enthält die Anwendung und alle dazu** notwendigen Dateien

### **Wichtig: Für eine Mehrplatz-Installation benötigen Sie ein lokales Netzwerk (LAN)**

Systemanforderung:

#### **Betriebssystem (64-Bit)**

Windows 10 mit aktuellem Service Pack und lauffähigem Microsoft SQL Server (ab Version 2016, eine "localdb-Variante" ist enthalten)

Detaillierte weitere Systemanforderungen entnehmen Sie bitte aus unserem FAQ-Bereich

Link: https://confluence.hottgenroth.de/display/FAQ/ETU-Simulation

#### **Hinweis**

Die in diesen Unterlagen enthaltenen Angaben, Daten, Werte usw. können ohne vorherige Ankündigung geändert werden. Ebenso sind die Abbildungen unverbindlich.

Das vorliegende Dokument unterliegt dem Urheberrecht. Alle Rechte sind geschützt. Jegliche Weitergabe sowie Vervielfältigung dieser Unterlage, Verwertung und Mitteilung ihres Inhalts, ganz oder teilweise, auf welche Art und Weise und mit welchen Mitteln, ist ohne schriftliche Zustimmung der Hottgenroth Software AG oder der ETU Software GmbH unzulässig und strafbar. Zuwiderhandlungen verpflichten zu Schadenersatz. Alle Rechte vorbehalten, insbesondere für den Fall der Patenterteilung oder GM-Eintragung.

Hottgenroth Software AG oder ETU Software GmbH übernehmen keine Haftung für Schäden, die direkt oder indirekt durch Fehler, Auslassungen oder Nichtübereinstimmungen zwischen Software und Handbuch verursacht werden.

#### **Seite 1**

#### **HOTTGENROTH SOFTWARE AG** | **ETU Software** GmbH

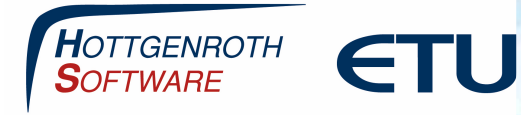

### **Installation über einen Downloadlink bzw. den Downloadbereich (HSETU Update Download)**

Wenn Sie einen Downloadlink erhalten haben, wird direkt der HSETU Update Download installiert. Darüber installieren Sie die ETU-Simulation **und** den HSETU Lizenzserver

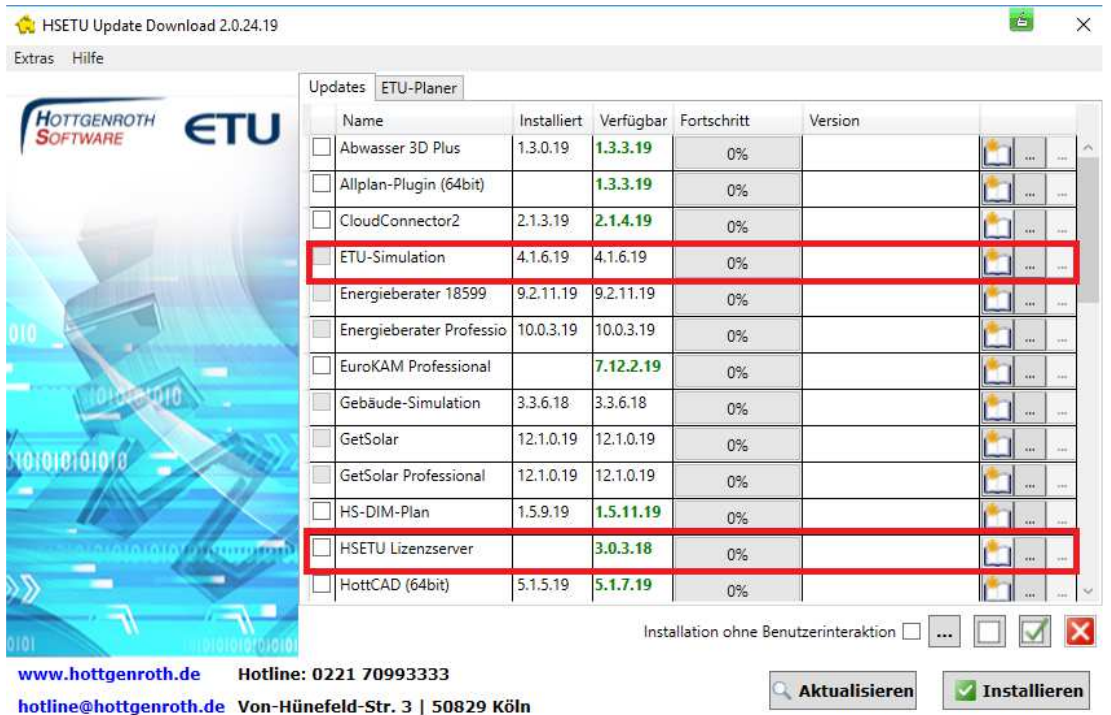

Für die Installation der ETU-Simulation über den Download-Bereich (dies funktioniert nur in Verbindung mit einem aktuellen Software-Pflegevertrag) öffnen Sie bitte den Downloadbereich auf unserer Seite www.hottgenroth.de (Loginbereich oben rechts). Dort können Sie sich mit den erhaltenen Zugangsdaten anmelden.

Über den Downloadbereich laden Sie den HSETU Update Download herunter, folgen Sie dazu auch der dort angezeigten Videoanleitung.

**Updates Ihrer Software** 

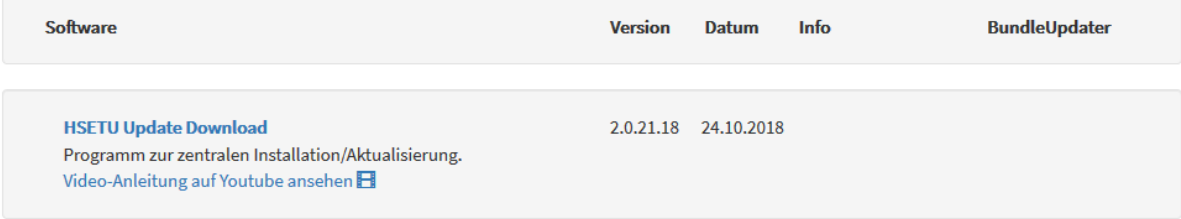

```
Seite 2
```
#### **HOTTGENROTH SOFTWARE AG** | **ETU Software** GmbH

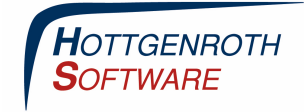

**ETU** 

### **Installation und Aktivierung**

Die Serverkomponenten (HSETU Lizenzserver) sollte nur einmal im Netzwerk bzw. auf einem Rechner installiert werden. Die Arbeitsplätze greifen auf die Lizenzen des Serverrechners zu. Der Serverrechner sollte permanent laufen. Falls im Netzwerk kein Serverrechner vorhanden ist, kann dessen Rolle von einem entsprechend ausgestatteten Arbeitsplatzrechner übernommen werden. Die Arbeitsplatzversion (Client) kann auf beliebig vielen Rechnern installiert werden. Sollten Sie nur einen Rechner verwenden, werden beide Komponenten (HSETU Lizenzserver und ETU-Simulation) auf demselben Rechner installiert.

Nach dem Download und der Installation des HSETU Update Download erhalten Sie die Liste der angezeigten Programme. Hier installieren Sie den HSETU Lizenzserver und die ETU-Simulation

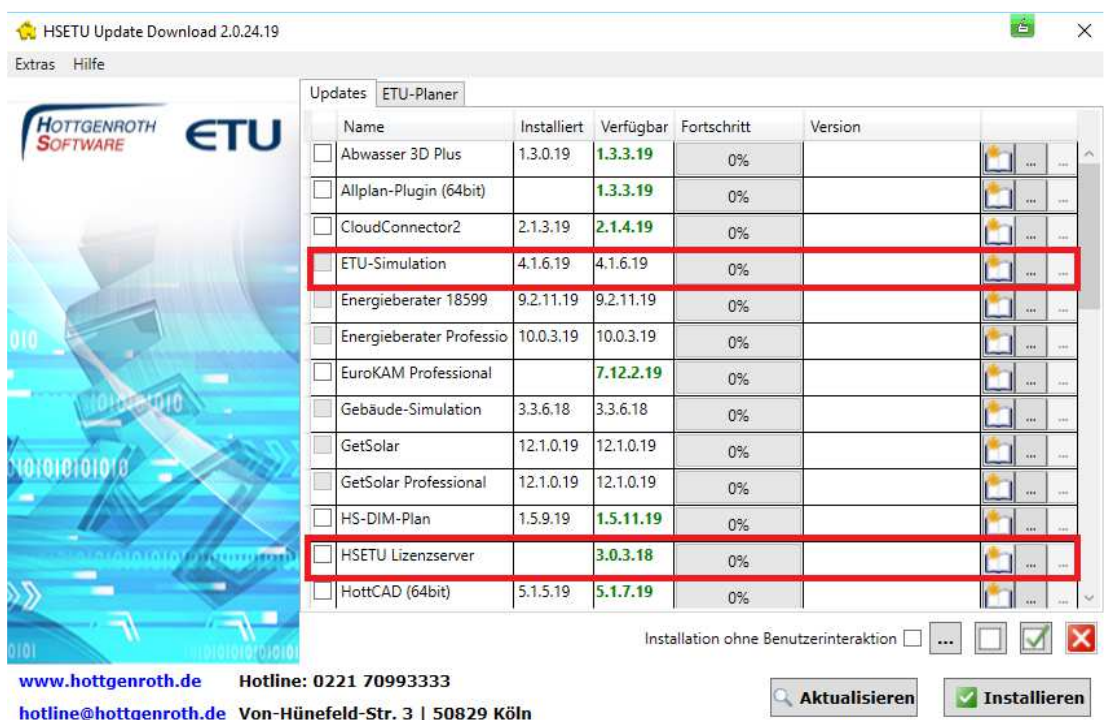

Nach der Installation wird von beiden Programmen ein Icon auf dem Desktop erstellt:

#### **Seite 3**

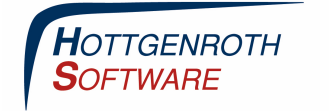

**ETU** 

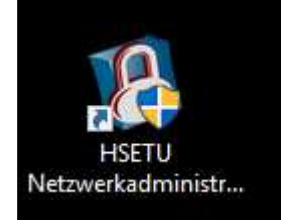

Starten Sie nach der Installation als erstes den HSETU Lizenzserver bzw. die HSETU Netzwerkadministration.

Wenn sich die Anwendung öffnet, können die erworbenen Lizenzen der ETU-Simulation über Hilfe/Lizenz-Registrierung Online aktiviert werden:

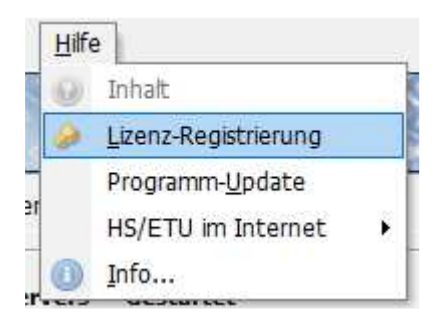

Bitte folgen Sie den Lizenzierungsschritten und lizenzieren die ETU-Simulation direkt mit Ihrer Kundennummer Online s. Beispielbilder.

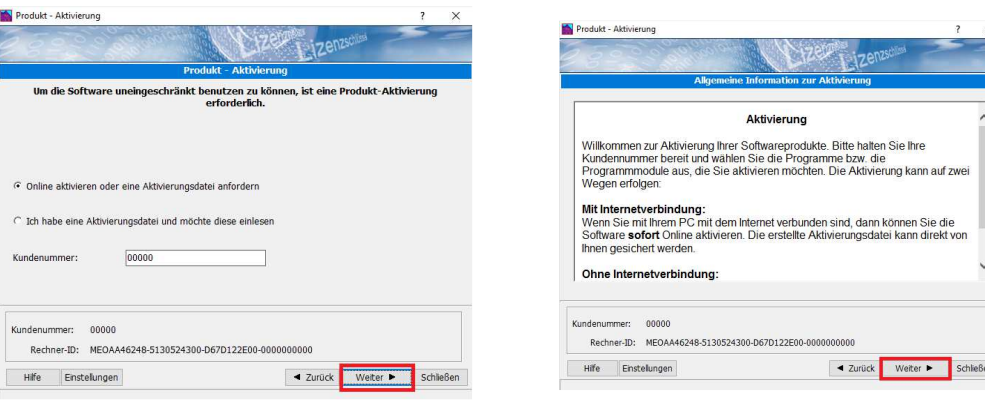

**Seite 4** 

**HOTTGENROTH SOFTWARE AG** | **ETU Software** GmbH

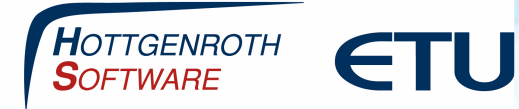

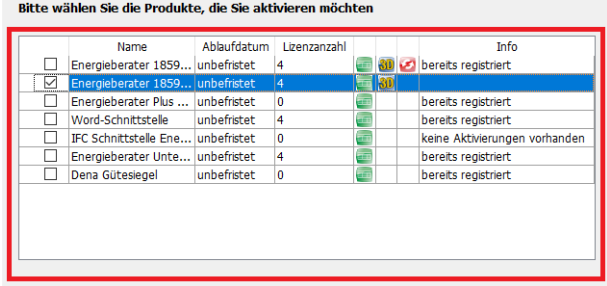

Nach der Aktivierung werden Ihnen im Lizenzserver die erworbenen Lizenzen angezeigt. **Bitte vergessen Sie nicht Ihr Ländermodul entsprechend mit zu aktivieren. Das Bild sollte wie folgt aussehen**

**HOTTGENROTH SOFTWARE AG** | **ETU Software** GmbH Von-Hünefeld-Straße 3, 50829 Köln | **www.hottgenroth.de** | **www.etu.de** | www.hottgenroth-akademie.de | hotline@hottgenroth.de

**Seite 5** 

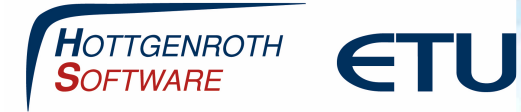

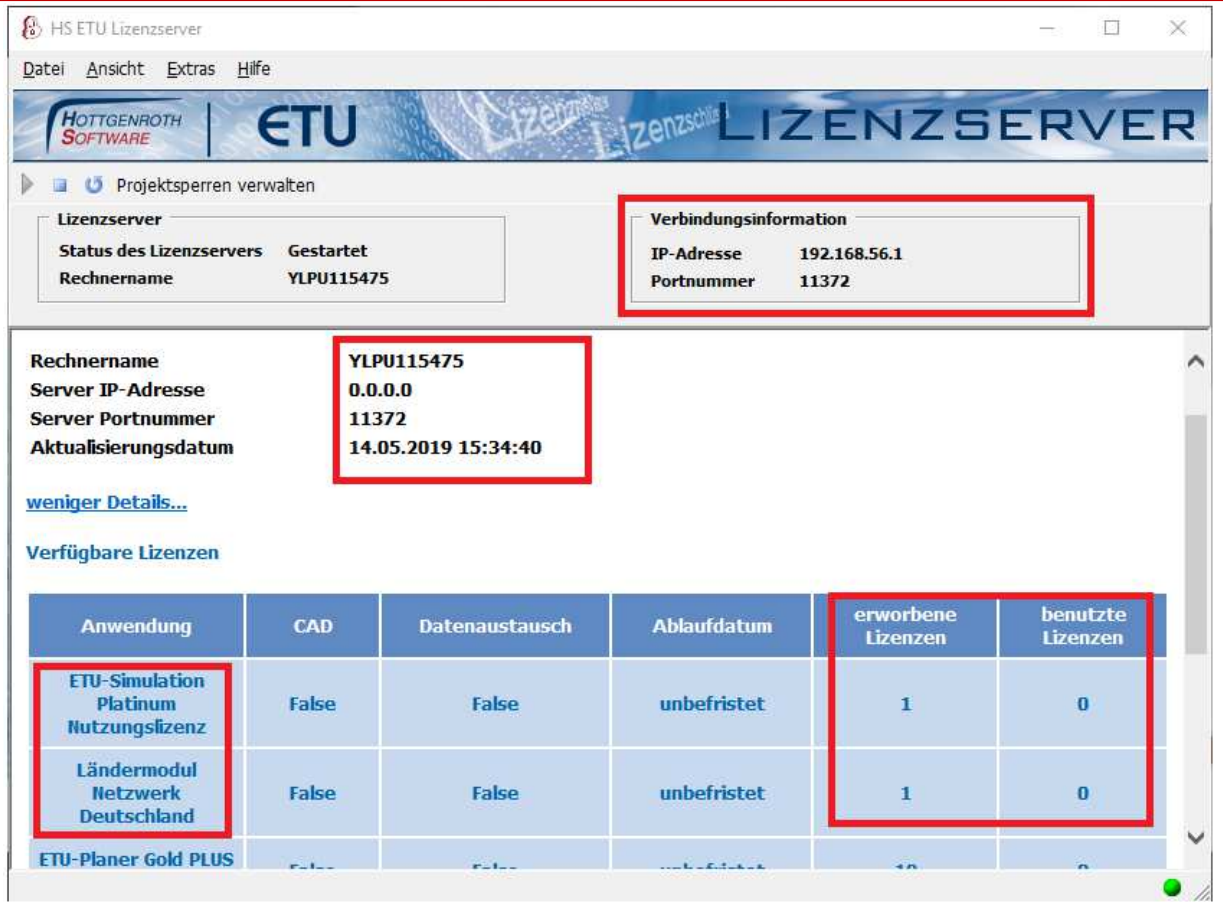

Erworbene Lizenzen: Diese Anzahl gibt an, wie viele Lizenzen erworben wurden.

Benutzte Lizenzen: Diese Anzahl gibt an, wie viele Arbeitsplätze in diesem Moment mit der Software arbeiten.

Beispiel: Es wurden 10 Lizenzen erworben, 10 Rechner können mit der Software zeitgleich arbeiten.

Die IP-Adresse (alternativ der Rechnername) und die Portnummer sind für die Einrichtung der Arbeitsplätze relevant und sollten notiert werden.

#### **Seite 6**

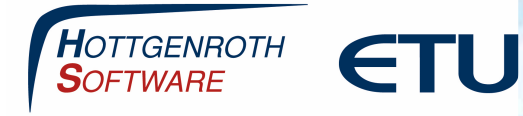

### **Einrichtung Lizenzserver**

Über Extras/Einstellungen kann die IP-Adresse des Pcs hinterlegt werden. Diese kann, wenn nicht bekannt auf 0.0.0.0 eingestellt werden, das System liest dann die IPv4 Adresse des Computers aus.

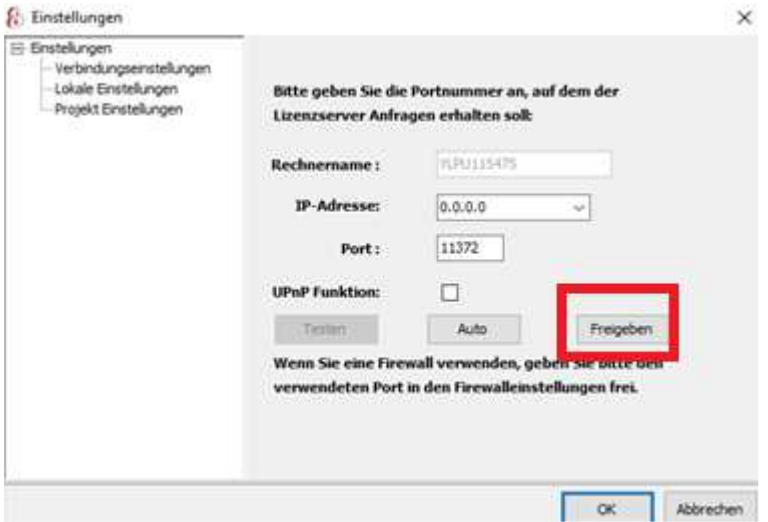

In dem Feld "Port" bleibt der Port 11372 stehen.

Falls Sie eine Windows-Firewall im Einsatz haben klicken Sie auf den Button "Freigeben", damit der verwendete Port in den Firewalleinstellungen freigegeben wird.

Nach erfolgreicher Installation befindet sich die Verknüpfung von der ETU-Simulation auf dem Desktop.

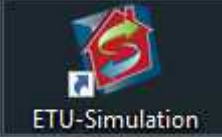

**Seite 7** 

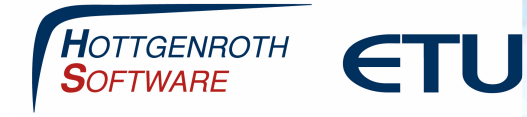

### **Konfiguration/Einrichtung der ETU-Simulation**

Im letzten Schritt werden die einzelnen Arbeitsplätze der ETU-Simulation eingerichtet. Dazu öffnen Sie die Software.

Beim Starten der Anwendung kann eine Fehlermeldung erscheinen, dass der eingestellte Lizenzserver nicht erreichbar ist, diese können Sie mit OK bestätigen. Im nächsten Schritt Öffnen Sie über Extras/Einstellungen den Menüpunkt Lizenzserver

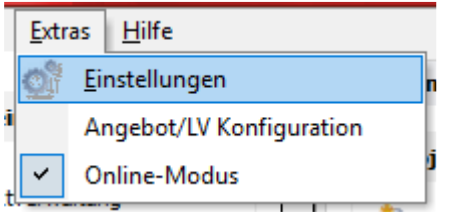

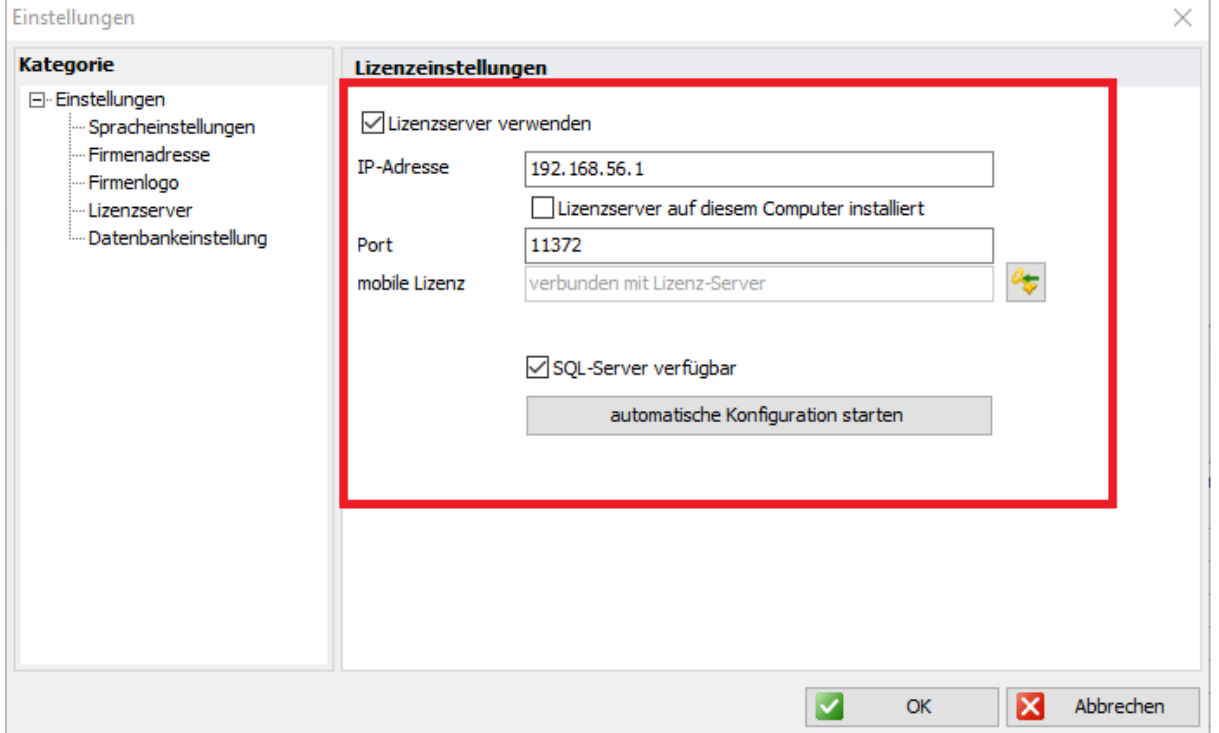

**Seite 8** 

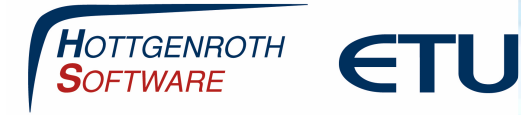

Sollten Sie die ETU-Simulation auf verschiedenen Clients verwenden, so wird auf dem Arbeitsplatz die IP-Adresse des Servers und die Portnummer (s. Einrichtung Server) eingetragen.

Die Installation der weiteren Arbeitsplätze (sofern vorhanden) erfolgt auf demselben Weg

Befinden sich der Lizenzserver und die ETU-Simulation auf demselben Rechner kann zusätzlich der Haken "Lizenzserver auf diesem Computer installiert" gesetzt werden. Dann ist es nicht nötig, die o.g. Konfiguration mit IP vorzunehmen. Die Einstellungen werden automatisch gesetzt.

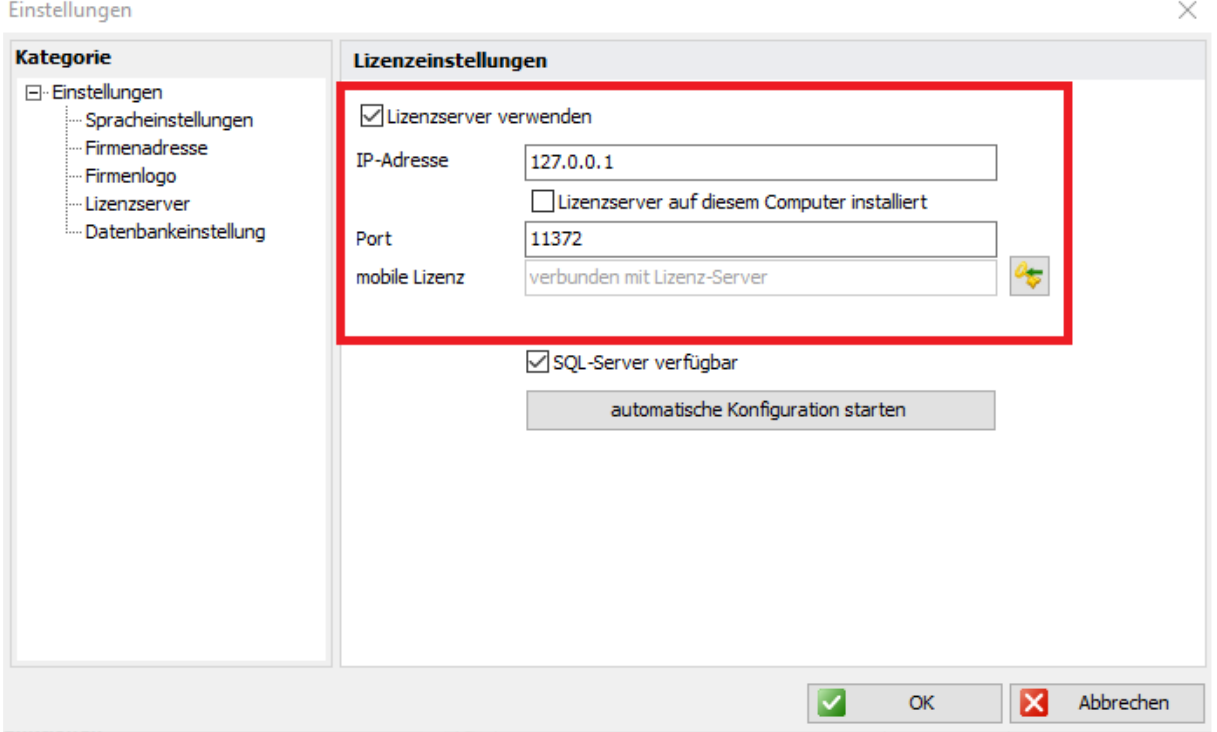

Die Konfiguration ist damit abgeschlossen und die Software kann genutzt werden.

### **Es ist zwingend erforderlich eine aktive Netzwerkverbindung zu haben damit die ETU-Simulation eine Verbindung hat, um die Lizenzen abzurufen (nur Mehrplatz)**

Mit dieser Konfiguration liegt die Datenbank auf jedem Pc lokal. Möchten Sie von mehreren Rechnern auf dieselbe Datenbank zugreifen, lesen Sie bitte zusätzlich den FAQ "Einrichtung zentrale Datenbank" diesen finden Sie unter:

https://confluence.hottgenroth.de/display/FAQ/Einrichtung+zentrale+Datenbank+ETU-**Simulation** 

#### **Seite 9**

#### **HOTTGENROTH SOFTWARE AG** | **ETU Software** GmbH